# 火车票学生优惠卡自助终端

## KHP-T6S

使用说明书

成都川大科鸿新技术研究所

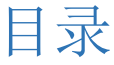

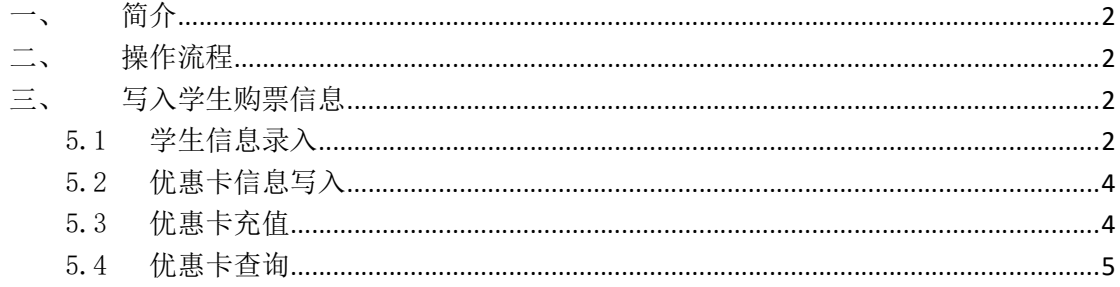

一、 简介

火车票学生优惠卡自助服务终端(以下简称"自助终端")是学生对优惠卡进行自助操 作的智能设备,主要包含四大部分:学生优惠卡自助服务系统、红外触摸屏、二代身份证识 别模块、学生优惠卡识别模块。自助终端实现学生自助办理优惠卡信息写入、充值、查询等 业务。

## 二、 操作流程

火车票学生优惠卡学生操作流程,详细介绍如下图。

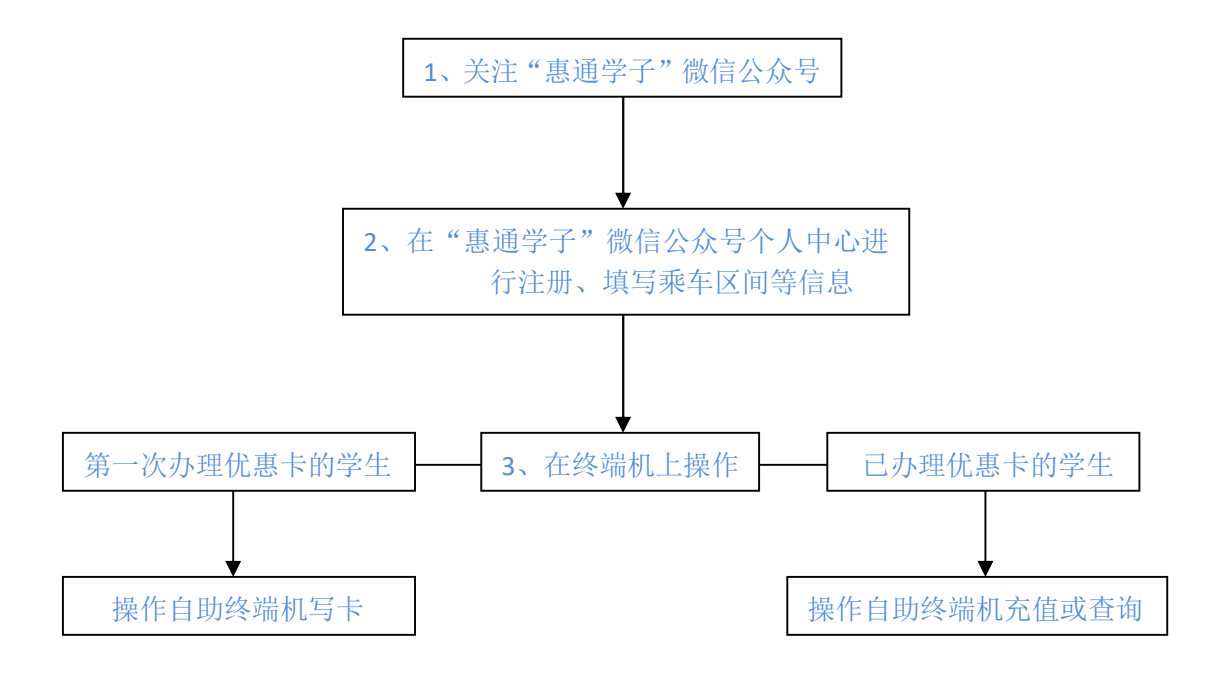

### 三、 写入学生购票信息

#### 5.1 学生信息录入

使用火车票学生优惠卡自助服务系统,需要学生扫描优惠卡上二维码关注"惠通学子" 公众号,在公众号个人中心注册学生信息后,才使用自助终端进行自助写卡、充值等操作。 扫描火车票学生优惠卡上的二维码,关注公众号。点击右下角"个人中心",进入登 陆页面。

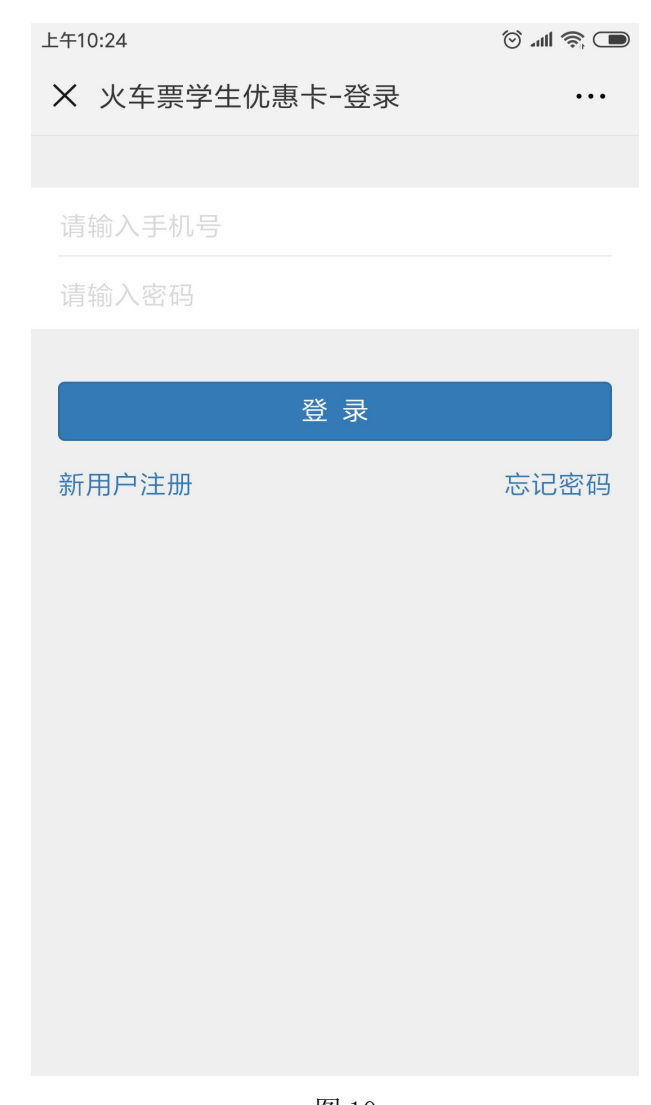

图 10 新注册用户,点击"新用户注册",进入注册页面。见图 10。

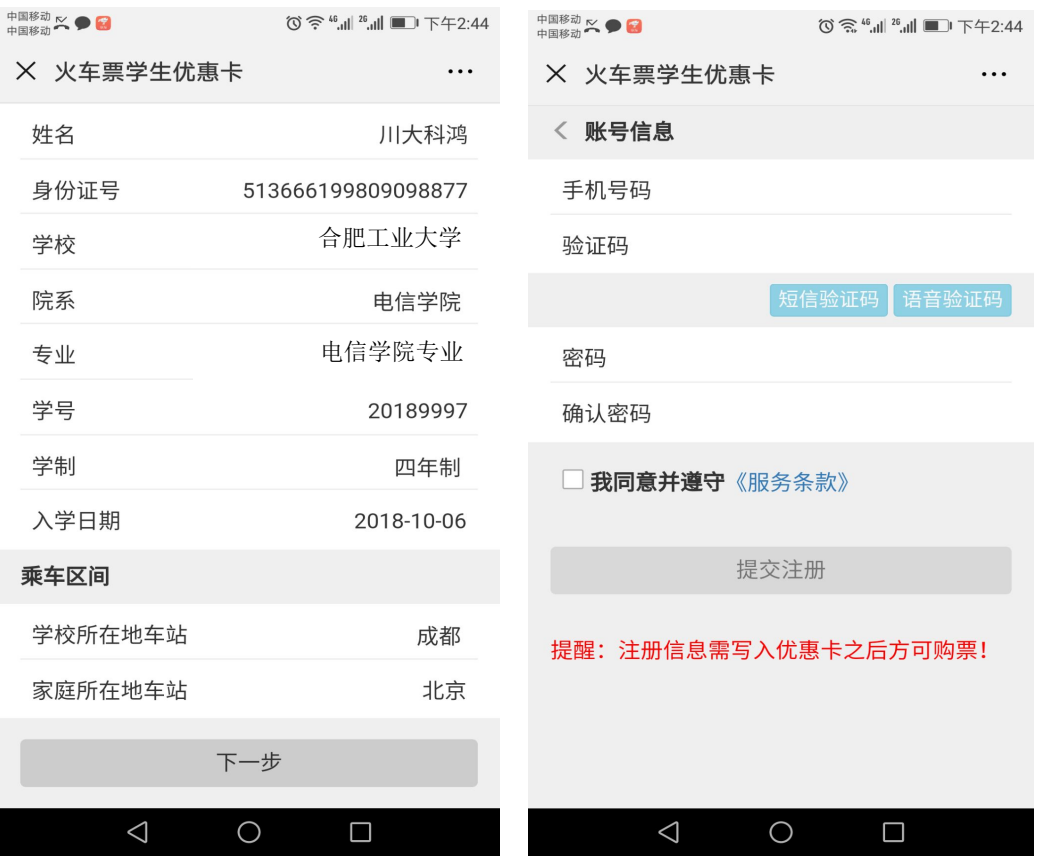

图 11

学生在注册信息页面,填写相关信息,点击下一步,进入提交注册页面,填写手机号, 设置密码后,提交注册。见图 11.

#### 5.2 优惠卡信息写入

自助终端写卡操作流程:

- (1) 点击屏幕主页的写卡按钮,按照页面提示,将二代身份证放置在自助终端左下方指定 区域内;
- (2) 查看并确认个人信息,进入下一步;
- (3) 按照页面提示,将优惠卡放置在自助终端右下方指定区域内。
- (4) 进入信息确认页面,确认写入信息,点击写入(写卡时禁止移动优惠卡或将优惠卡拿 开)
- (5) 写入成功,完成写卡操作,收好自己的身份证和优惠卡。

#### 5.3 优惠卡充值

自助终端充值操作流程:

- (1) 点击屏幕主页的充值按钮,进入登录页面按照页面提示,将优惠卡放置在自助终端 右下方指定区域内;
- (2) 进入充值操作页面,确认个人信息及充值信息后,点击充值;
- (3) 充值成功,完成充值,收好自己的优惠卡;

#### 5.4 优惠卡查询

自助终端查询操作流程:

- (1) 点击屏幕主页的查询按钮,进入查询页面;
- (2) 按照页面提示,将优惠卡放置在自助终端右下方指定区域内;
- (3) 进入查询结果页面,确认个人信息,收好自己的优惠卡。